Никита Культин

# **Explorer** ОСНОВЫ РОГРАММИРОВАНИЯ **RTURBO C++**

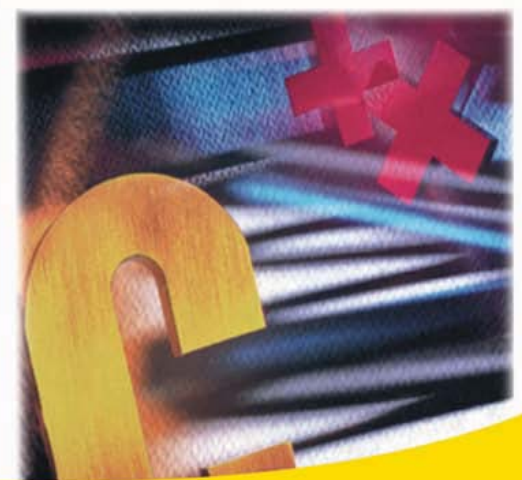

THUCTPUBYTUB

Среда разработки

Программирование графики, мультимедиа и баз данных

Создание справочной системы и установочного CD

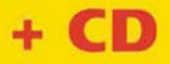

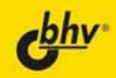

УДК 681.3.068+800.92TurboC++

ББК 32.973.26-018.1

K90

#### **Культин Н. Б.**

К90 Основы программирования в Turbo C++. — СПб.: БХВ-Петербург,  $2007. - 464$  с.: ил. + CD-ROM

ISBN 978-5-9775-0062-3

Книга представляет собой пособие по программированию в Turbo С++. В ней подробно рассмотрен процесс создания программы: от разработки диалогового окна и функций обработки событий до создания справочной системы и установочного компакт-диска. В доступной форме изложены принципы визуального проектирования и событийного программирования, на конкретных примерах демонстрируется назначение компонентов, возможности среды разработки, методика создания программ различного назначения. Рассмотрены вопросы программирования графики, анимации, мультимедиа, разработки программ работы с базами данных. В приложении приведено описание базовых компонентов. Книга адресована студентам, школьникам старших классов и всем, кто хочет научиться программировать в Turbo С++.

Компакт-диск содержит дистрибутив Turbo С++ Explorer, размещенный с разрешения Borland Software Corporation, а также проекты, рассматриваемые в книге.

*Для начинающих программистов*

УДК 681.3.068+800.92TurboC++ ББК 32.973.26-018.1

#### Главный редактор *Екатерина Кондукова* Зам. главного редактора *Игорь Шишигин* Зав. редакцией *Григорий Добин* Редактор *Римма Смоляк* Компьютерная верстка *Натальи Смирновой* Корректор *Наталия Першакова* Дизайн серии *Инны Тачиной* Оформление обложки *Елены Беляевой* Зав. производством *Николай Тверских*

**Группа подготовки издания:**

Лицензия ИД № 02429 от 24.07.00. Подписано в печать 28.12.06. Формат  $70\times 100^{1/16}$ . Печать офсетная. Усл. печ. л. 37,41. Тираж 3000 экз. Заказ № "БХВ-Петербург", 194354, Санкт-Петербург, ул. Есенина, 5Б.

Санитарно-эпидемиологическое заключение на продукцию № 77.99.02.953.Д.006421.11.04 от 11.11.2004 г. выдано Федеральной службой по надзору в сфере защиты прав потребителей и благополучия человека.

> Отпечатано с готовых диапозитивов в ГУП "Типография "Наука" 199034, Санкт-Петербург, 9 линия, 12

ISBN 978-5-9775-0062-3 © Культин Н. Б., 2007

© Оформление, издательство "БХВ-Петербург", 2007

# Оглавление

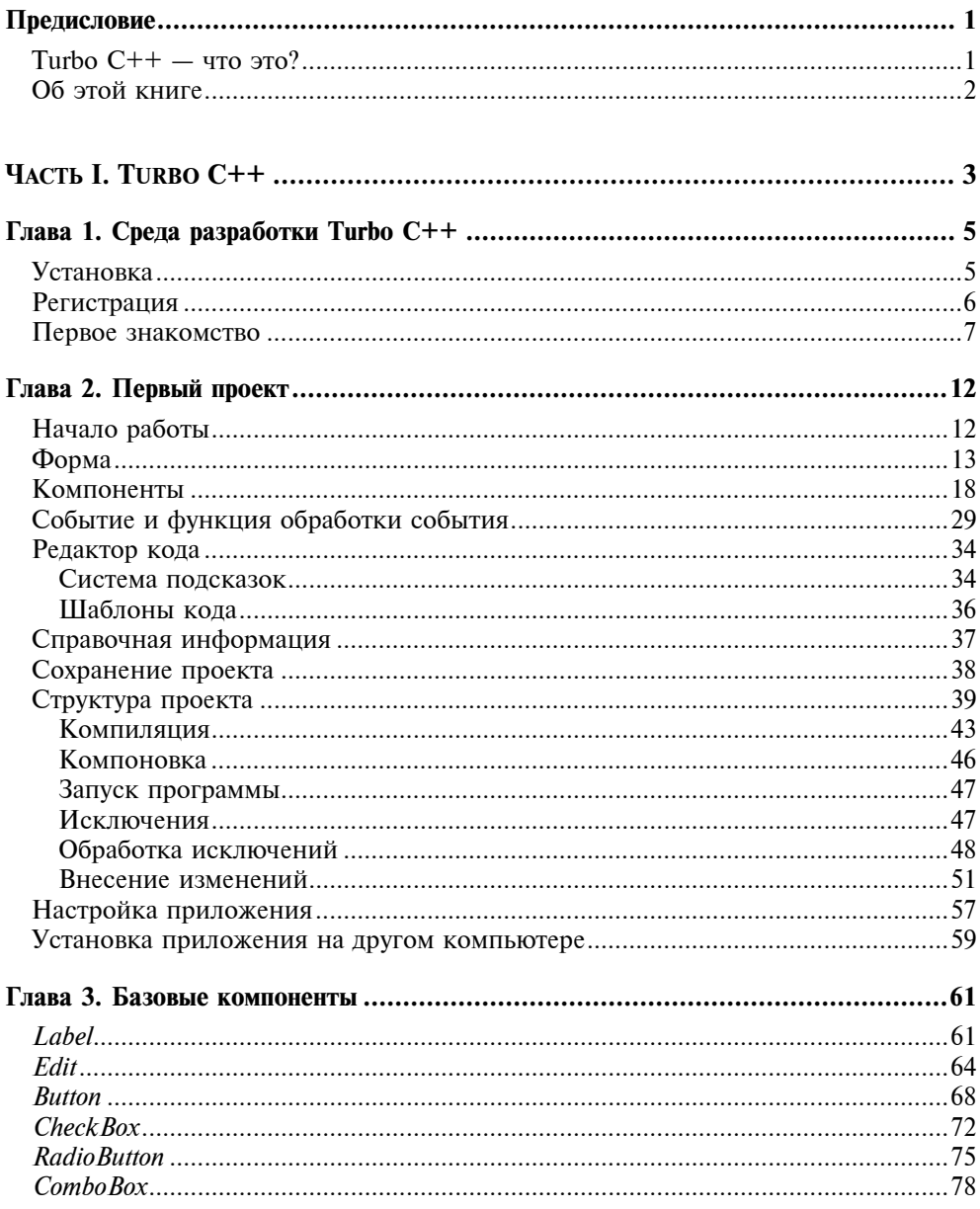

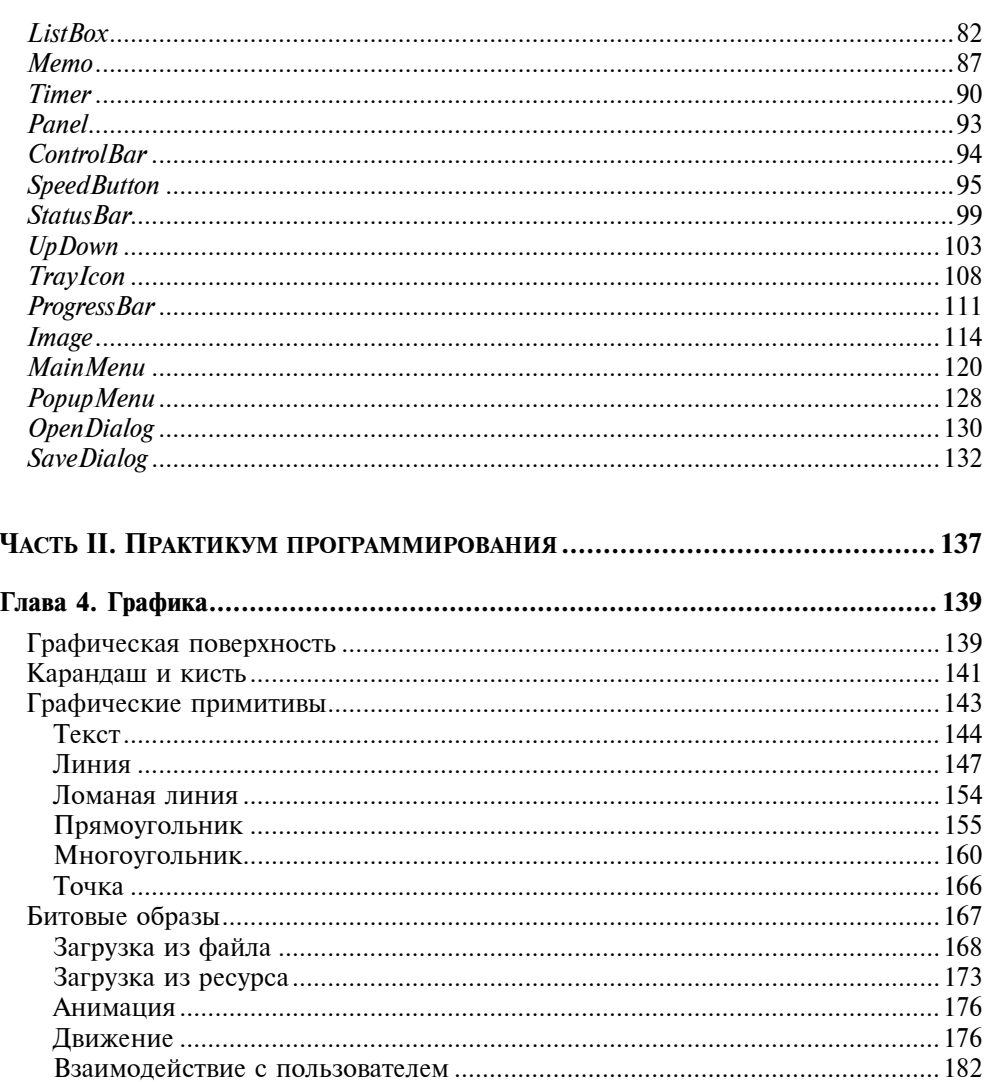

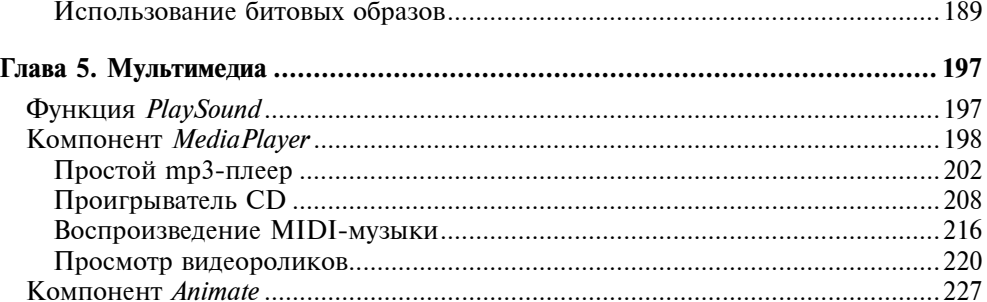

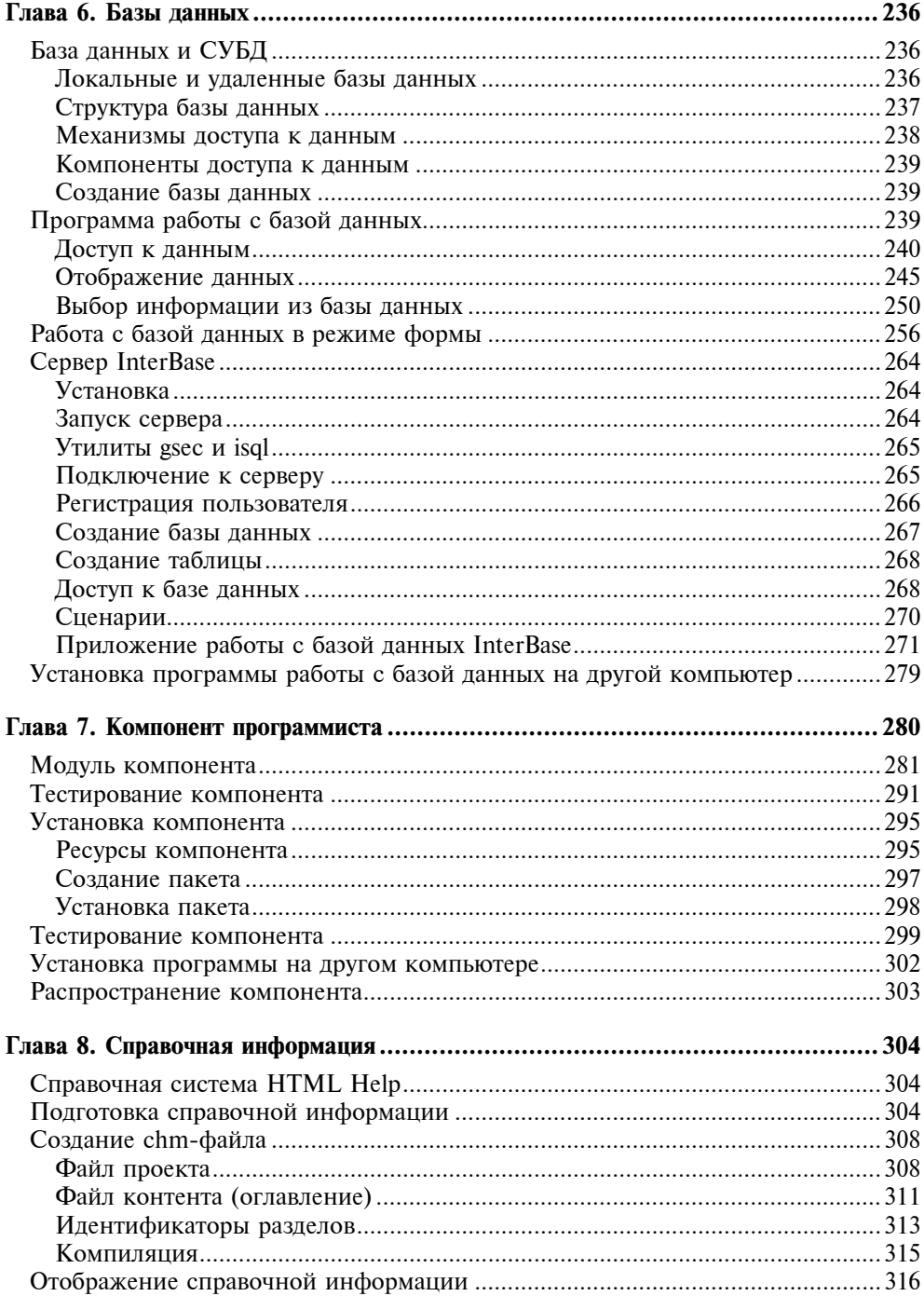

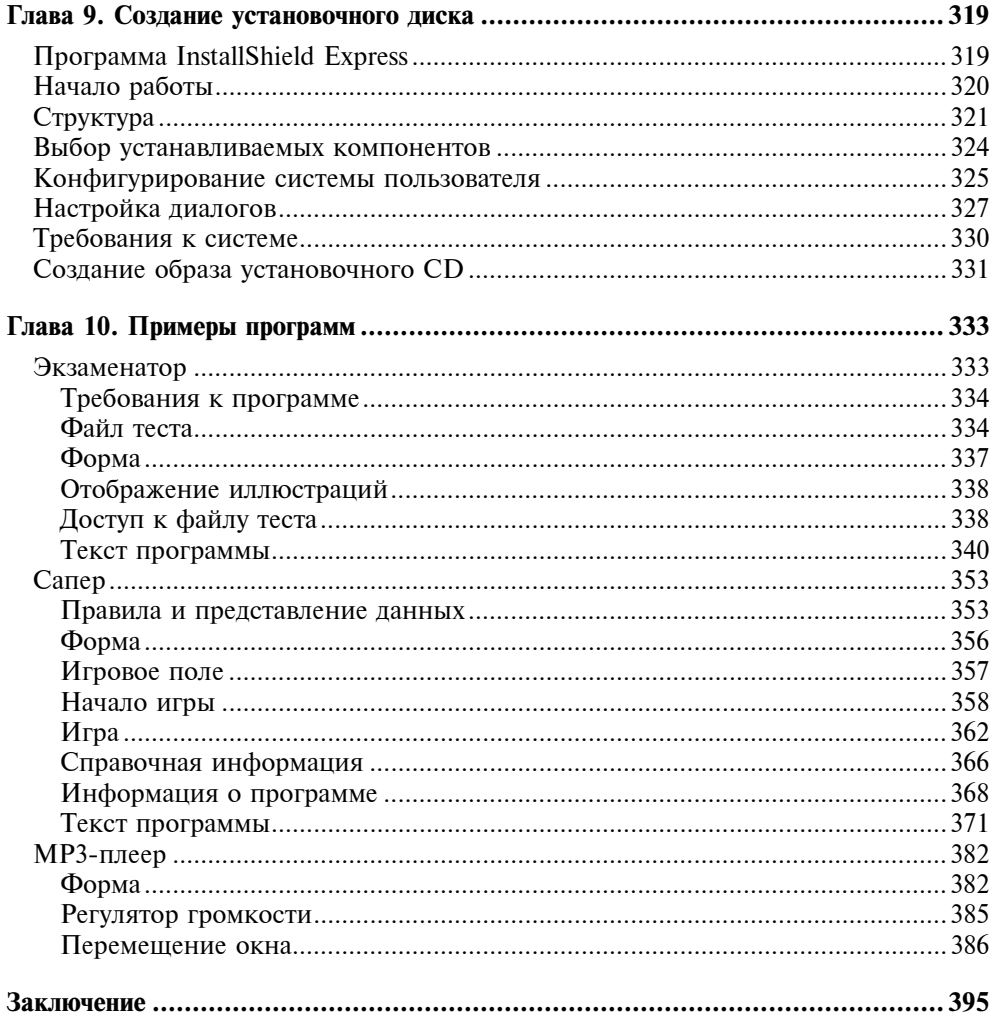

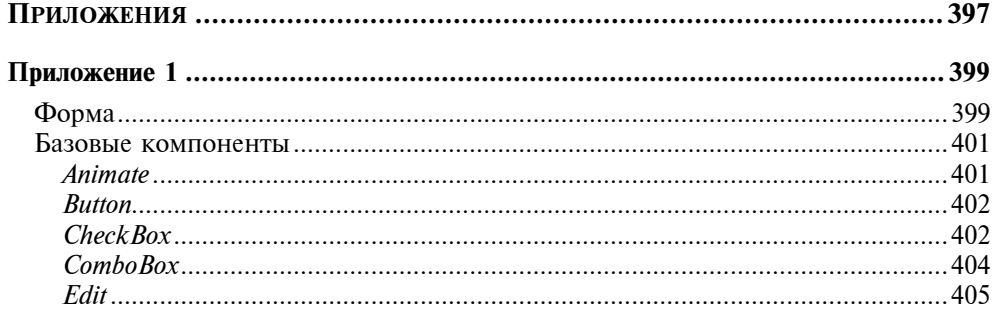

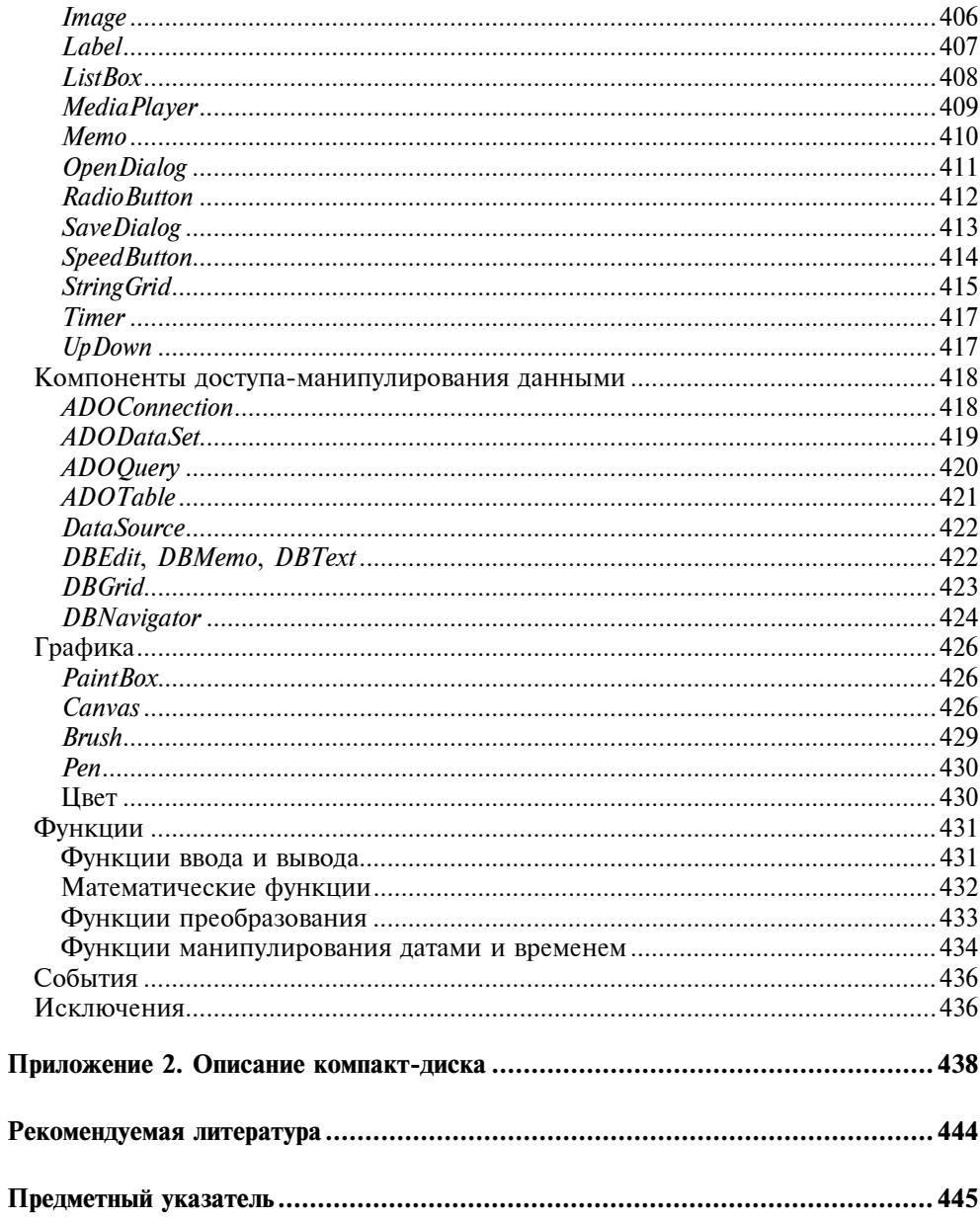

### Глава 1

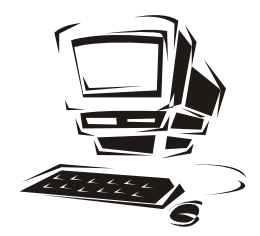

# Среда разработки Turbo C++

### **Установка**

Turbo C++ можно установить с CD, прилагаемого к книге.

Перед тем как приступить к непосредственной установке Turbo C++, следует установить компоненты, необходимые для работы Turbo C++, а именно:

- □ Microsoft Internet Explorer 6.0 SP1;
- $\Box$  Microsoft .NET Framework v1.1;
- $\Box$  Microsoft .NET Framework SDK v1.1:
- Microsoft Visual  $J#$  .NET v1.1:  $\Box$
- $\Box$  Microsoft XML Core Services v4.0 SP2

Дистрибутивы перечисленных выше компонентов есть на прилагаемом к книге CD (архив prereqs.zip). Сначала надо распаковать архив prereqs.zip во временный каталог (дистрибутив каждого компонента будет помещен в отдельный каталог), затем активизировать процесс установки (табл. 1.1). Обратите внимание, что компоненты следует устанавливать в том порядке, в котором они перечислены в таблице.

| Компонент                           | Каталог дистрибутива | Программа    |
|-------------------------------------|----------------------|--------------|
| Microsoft Internet Explorer 6.0 SP1 | le60sp1              | ie6setup.exe |
| Microsoft, NET Framework v1.1       | dotNETRedist         | dotnetfx exe |
| Microsoft, NET Framework SDK v1.1   | dotNETSDK            | setup exe    |

Таблица 1.1. Компоненты и программы, обеспечивающие установку

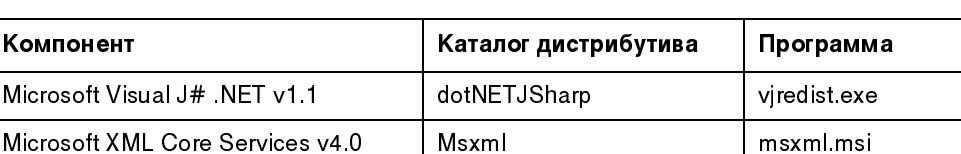

Таблица 1.1 (окончание)

После того как подготовительная работа будет выполнена, можно приступить к установке Turbo C++, т. е. запустить с прилагаемого к книге CD файл TurboCPP.exe, который представляет собой самораспаковывающийся архив. После распаковки содержимого архива в каталог C:\Document and Settings\*User*\Local Settings\Temp\TurboCPP на экране появится окно Borland Turbo Products, в котором надо сделать щелчок на кнопке Install. На экране появится окно Turbo C++ CD Browser, в котором для активизации установки надо щелкнуть кнопку Install Borland Turbo C++. Необходимо отметить, что если по какой-либо причине процесс установки будет прерван (например, из-за того, что программа установки обнаружит, что на компьютере не установлен один из перечисленных в табл. 1.1 компонентов), то повторно активизировать процесс установки можно, запустив программу install.exe, которая находится в каталоге  $C:\D$ ocument and Settings  $Use \wedge Local$  Settings\Temp\TurboCPP. Также следует обратить внимание, что на компьютер можно установить только один из продуктов линейки Turbo Explorer, другими словами, если на компьютере уже установлена какая-либо среда разработки Turbo (например, Turbo Delphi Explorer), то установить Turbo C++ Explorer уже не получится.

### Регистрация

Borland требует регистрации всех своих продуктов, в т. ч. и предоставляемых бесплатно. Чтобы зарегистрировать Turbo C++, надо зайти на страницу www.borland.com/downloads и выбрать ссылку Turbo. На следующей странице в таблице Keys Only следует выбрать ссылку Turbo C++ Explorer. В результате описанных действий станет доступна форма Membership services login, в которой, для начала процесса регистрации, надо выбрать ссылку Create new user account. По окончании процесса регистрации на адрес, указанный в регистрационной форме, придет письмо с прикрепленным ТХТ-файлом. Этот файл надо поместить в каталог C:\Document and Settings\User, где User зарегистрированное в Windows имя пользователя. На этом процесс установки Turbo C++ можно считать завершенным.

Micros Micros SP<sub>2</sub>

#### Первое знакомство

Чтобы запустить Turbo C++, надо сделать щелчок на кнопке Пуск и в меню Все программы выбрать команду Borland Developer Studio > Turbo C++.

Для того чтобы начать работу над новой программой (Win32-приложением) или, как принято говорить, *проектом*, нало в меню File выбрать команду New  $\triangleright$  VCL Forms Application – C++ Builder.

Окно **Turbo C++** в начале работы над новым проектом приведено на рис. 1.1. В верхней части окна находятся строка меню и панели инструментов.

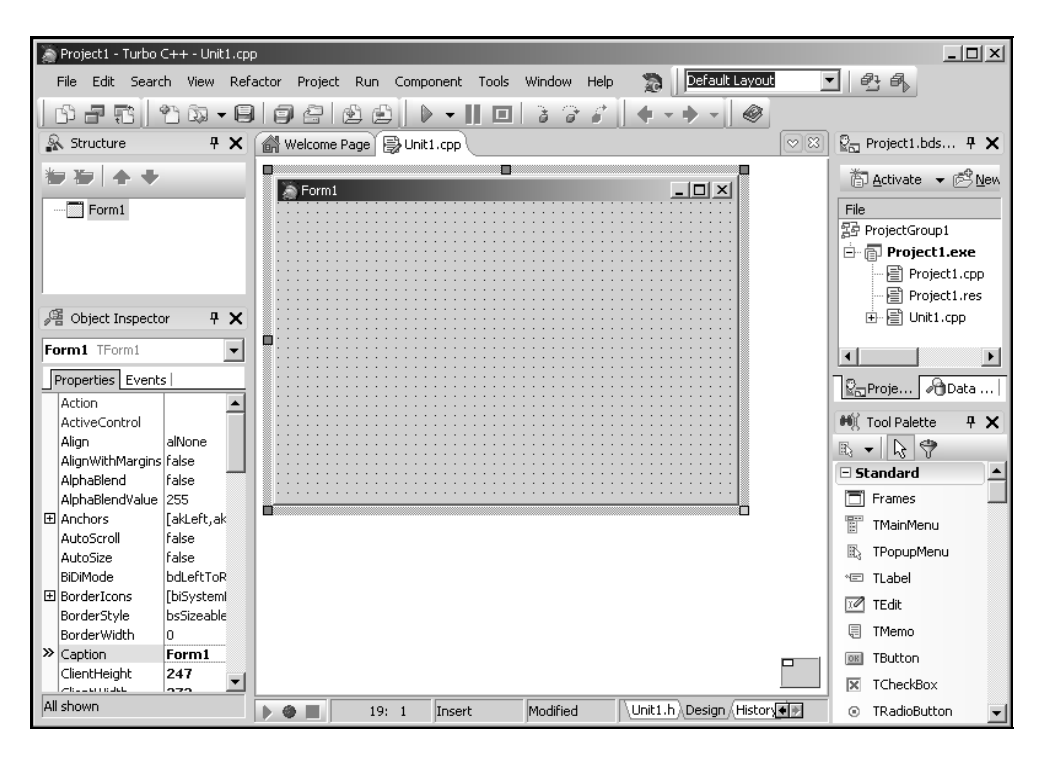

Рис. 1.1. Окно Turbo C++ в начале работы над новым проектом

Центральную часть главного окна занимает окно дизайнера формы (рис. 1.2). В нем находится форма — заготовка окна приложения (окно программы во время разработки принято называть формой).

За окном дизайнера формы находится окно редактора кода (рис. 1.3), доступ к которому можно получить, сделав щелчок на находящемся в нижней части

окна дизайнера формы ярлыке Unit1.cpp (главный модуль формы), или Unit1.h (заголовочный файл модуля формы), или нажав клавишу <F12>. Для того чтобы вновь стало лоступно окно редактора формы, нало слелать шелчок на ярлычке **Design** или нажать клавишу <F12>.

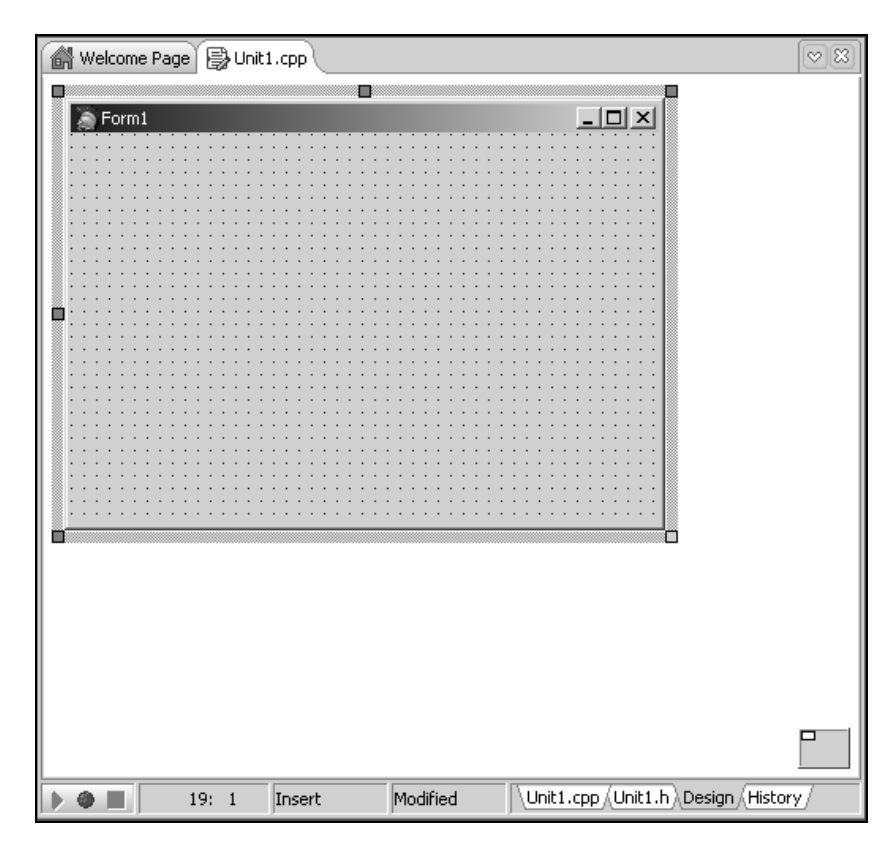

Рис. 1.2. Окно дизайнера формы

Слева от окна дизайнера формы находится окно **Object Inspector** (рис. 1.4). В верхней части окна указано имя объекта, свойства которого отображаются в окне Object Inspector в данный момент. Вкладка Properties (свойства) используется для редактирования (изменения) значений свойств объ-Свойство — это характеристика объекта (формы, командной ектов. кнопки, поля редактирования и т. д.). Значения свойств определяют вид объекта, его положение относительно других объектов, а также поведение (реакцию на действия пользователя). Например, значение свойства Сарtion формы определяет текст, который отображается в заголовке формы, а

свойство Position — положение формы в начале работы программы. Значения свойств указаны в правой колонке. По умолчанию свойства на вкладке **Properties** объединены по функциональному признаку в группы (названия групп выделены цветом). Так, например, свойства, определяющие внешний вид объекта, объединены в группу Visual. Программист может изменить способ отображения свойств, выбрав в контекстном меню вкладки Properties команду Arrange  $\triangleright$  by Name (в алфавитном порядке) или Arrange > by Category (по категориям). На вкладке Events перечислены события, которые может воспринимать объект (строго говоря, на кладке **Events** перечислены свойства, значения которых определяют реакцию объекта на соответствующее событие).

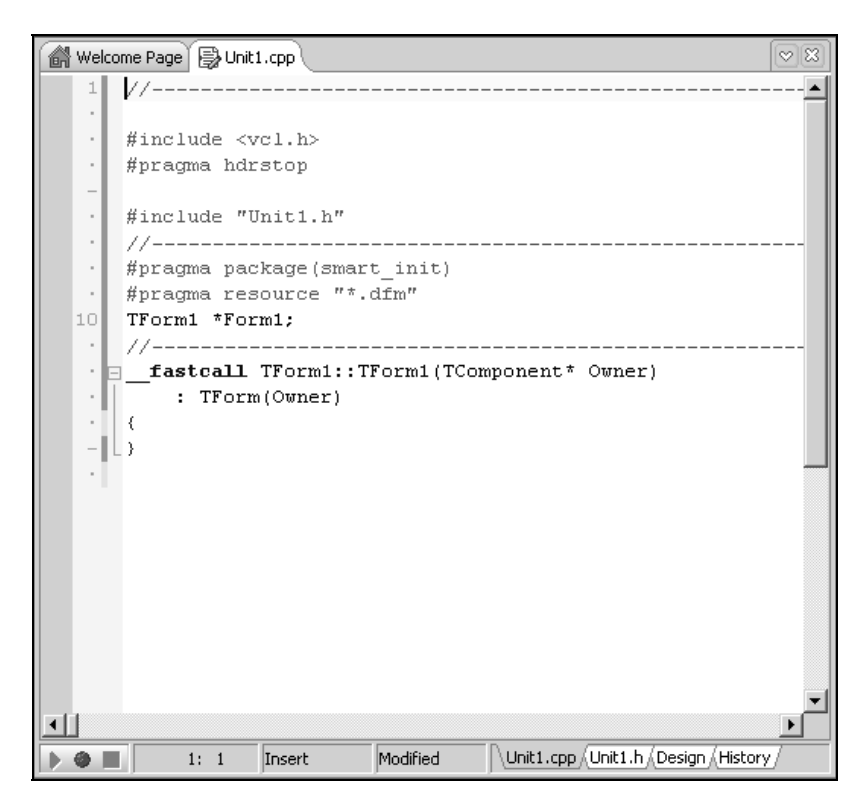

Рис. 1.3. Окно редактора кода

На вкладках окна Tool Palette (рис. 1.5) находятся компоненты. Компонент это объект, обеспечивающий решение некоторой задачи. Например, на вкладке Standard находятся компоненты пользовательского интерфейса (Label - поле отображения текста, Button - командная кнопка, Edit -

 $4 \times$ 

<del>⊽</del>⊡∡

поле редактирования и др.), а на вкладке dbGo - компоненты, обеспечивающие доступ к базам данных.

| 譬 Object Inspector                                                                                                    | $4 \times$                                                                                                    | 叠 Object Inspector                                                                                                    |
|----------------------------------------------------------------------------------------------------|----------------------------------------------------------------------------------------------------|----------------------------------------------------------------------------------------------------|
| Form1 TForm1                                                                                                    |                                                                                                    | Form1 TForm1                                                                                                    |
| Properties   Events                                                                                                    |                                                                                                    | Properties Events                                                                                                    |
| ScreenSnap<br>SnapBuffer<br>Tag<br>TransparentColor<br>国 VertScrollBar<br>WindowState<br>⊟l¥isual<br>Align<br>AutoSize<br>田 BorderIcons<br>BorderStyle<br><b>BorderWidth</b><br>Caption<br>ClientHeight<br>ClientWidth<br>Color<br>Cursor<br>Enabled<br>国Font<br>Height<br>Icon<br>Left<br>ParentFont<br>Scaled<br>Top<br>All shown | false<br>10<br>n<br>false<br>(TControlScrollBar)<br>wsNormal<br>alNone<br>false<br>[biSystemMenu.biMir]<br>bsSizeable<br>n<br>Form1<br>293<br>426<br>$\Box$ clBtnFace<br>crDefault<br>true<br>(TFont)<br>320<br>(None)<br>n<br>false<br>true<br>0 | $\gg$ Action<br>ActiveControl<br>Menu<br>ObjectMenuItem<br>OnActivate<br>OnAlianInsertBefore<br>OnAlignPosition<br>OnCanResize<br>OnClick<br>OnClose<br>OnCloseQuery<br>OnConstrainedResize<br>OnContextPopup<br>OnCreate<br>OnDblClick<br>OnDeactivate<br>OnDestroy<br>OnDockDrop<br>OnDockOver<br>OnDragDrop<br>OnDragOver<br>OnEndDock<br>OnGetSiteInfo<br>OnHelp<br>OnHide<br>All shown |
|                                                                                                    |                                                                                                    |                                                                                                    |

Рис. 1.4. В окне Object Inspector на вкладке **Properties** перечислены свойства объекта, на вкладке Events - события, на которые объект может реагировать

В окне **Project Manager** (рис. 1.6) отображается структура приложения (проекта), над которым в данный момент идет работа (в простейшем случае проект образуют: главный модуль (срр-файл), модуль формы (dfm-, h- и сррфайлы) и файл ресурсов (res-файл).

Если какое-либо из перечисленных окон не отображается, то для того, чтобы его увидеть, надо в меню View выбрать соответствующую команду.

Иногда возникает необходимость восстановить исходное (стандартное) расположение окон. Чтобы это сделать, надо раскрыть список Desktop speedsetting (по умолчанию этот список находится в строке главного меню, после меню Help) и выбрать Default Layout (рис. 1.7).

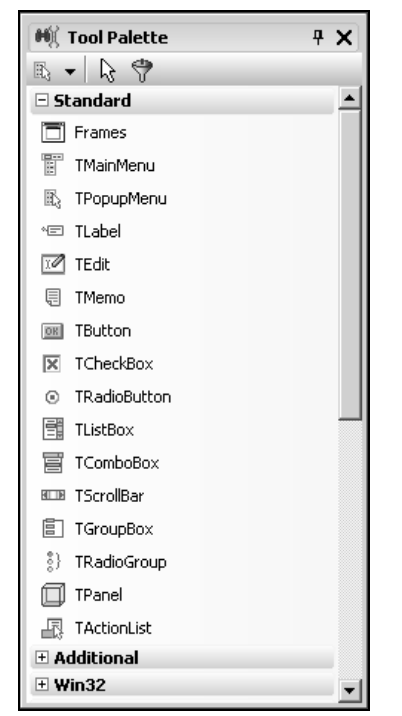

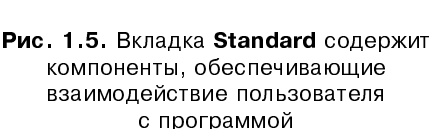

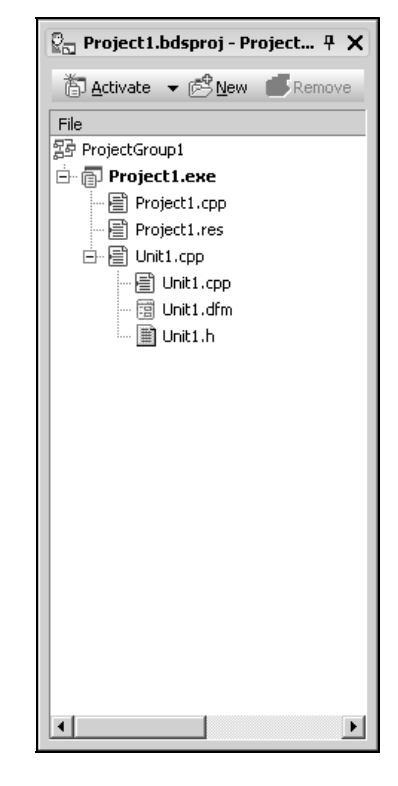

Рис. 1.6. В окне Project Manager отображается структура проекта

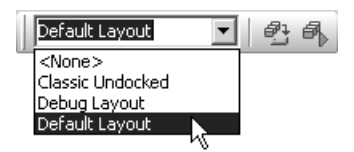

Рис. 1.7. Чтобы восстановить исходное расположение окон, выберите Default Layout

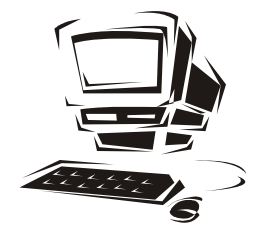

#### Глава 2

## Первый проект

Процесс разработки программы в Turbo C++ рассмотрим на примере. Создадим приложение (так принято называть прикладную программу), с помощью которого можно пересчитать цену из долларов в рубли. Окно программы приведено на рис. 2.1.

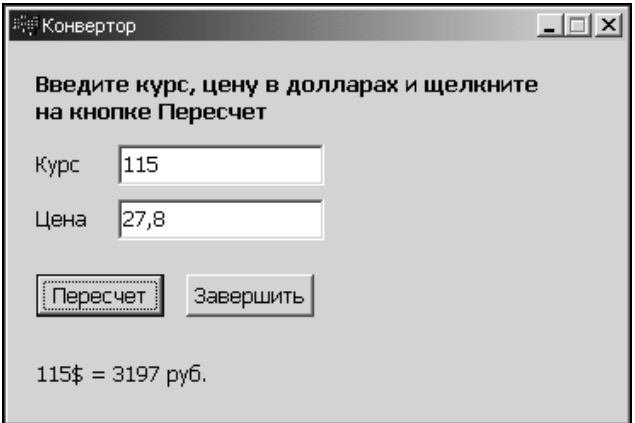

Рис. 2.1. Окно программы Конвертор

### Начало работы

Чтобы начать работу над новым приложением, нужно в меню File выбрать команду New > VCL Forms Application  $-$  C++ Builder. В результате будет МОДУЛЬ формы (файлы Unit  $1$ .cpp, Unit1.h, созлан новый проект: Unit1.dfm), главный модуль (файл Project1.cpp) и файл ресурсов (Project1.res). Форма, которая отображается в окне дизайнера формы (на вкладке Design), - это заготовка окна программы, которое появится на экране в результате ее запуска.

#### Форма

Работа над приложением начинается с настройки формы путем изменения значений ее свойств (табл. 2.1).

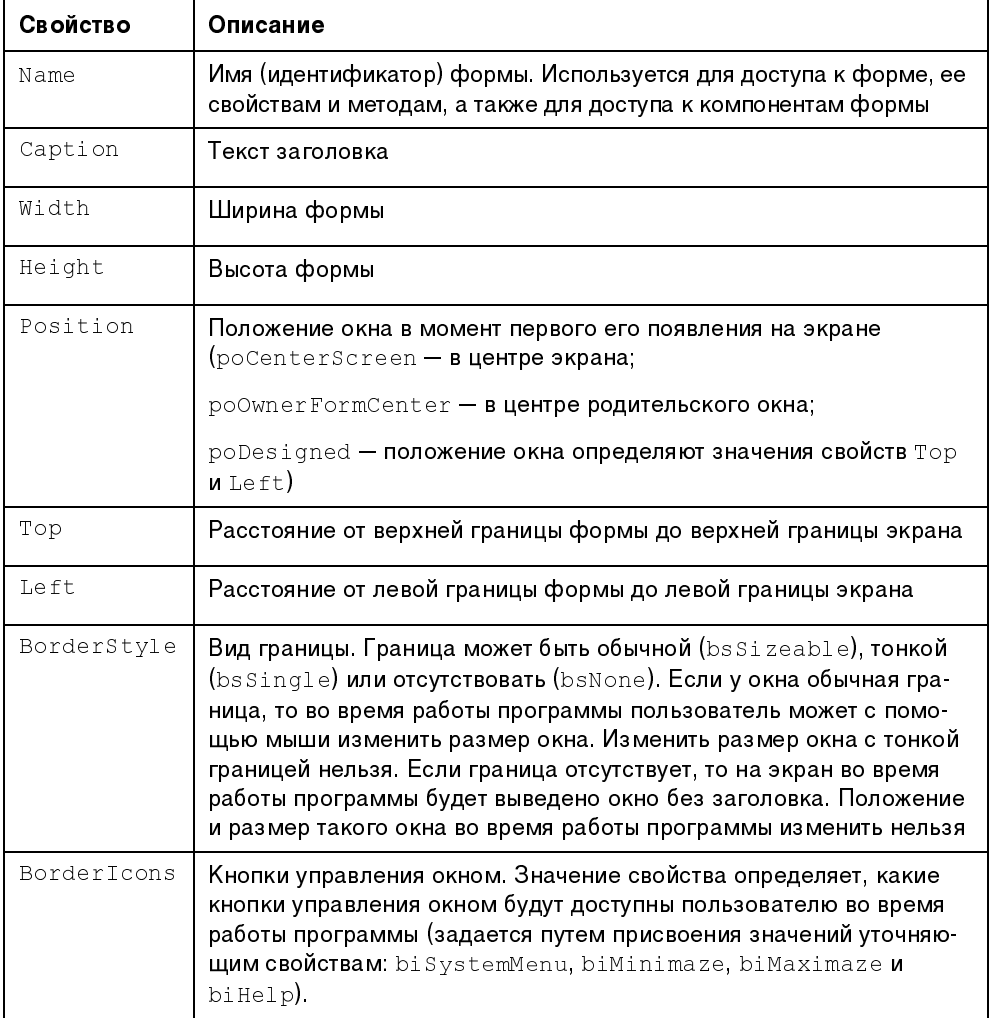

Таблица 2.1. Свойства формы (объекта TForm)

#### Таблица 2.1 (окончание)

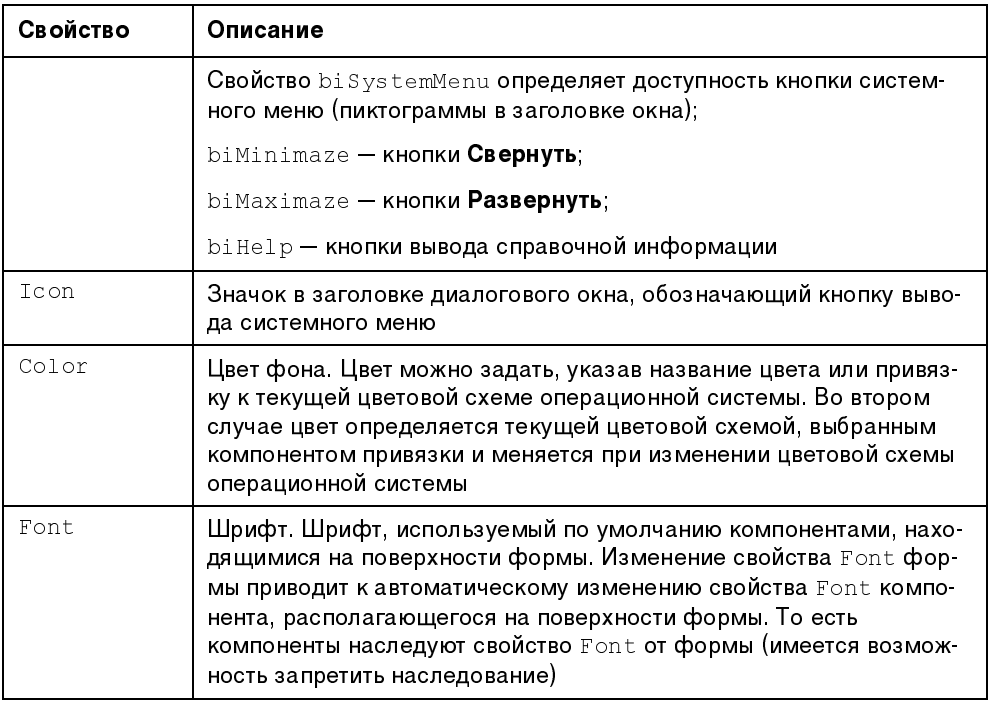

Для изменения значений свойств формы (и других объектов) используется вкладка Properties окна Object Inspector. В левой колонке вкладки перечислены свойства *выбранного* объекта, в правой — указаны значения его свойств.

По умолчанию свойства на вкладке Properties объединены в группы по функциональному признаку (названия групп выделены цветом). Например, в группу Visual объединены свойства, определяющие вид объекта (для формы - заголовок, цвет фона, вид границы).

Программист может изменить способ отображения свойств в окне Object Inspector. Например, чтобы свойства отображались в алфавитном порядке, в контекстном меню вкладки Properties надо выбрать команду Arrange > by **Name** 

Изменить значение свойства можно путем непосредственного редактирования текущего значения или путем выбора из списка.

Чтобы изменить текст в заголовке формы, надо изменить значение свойства Caption. Для этого надо в окне Object Inspector щелкнуть левой кнопкой мыши в строке свойства Caption (в результате будет активизирован режим редактирования значения свойства, появится курсор), ввести текст нового значения и нажать <Enter> (рис. 2.2).

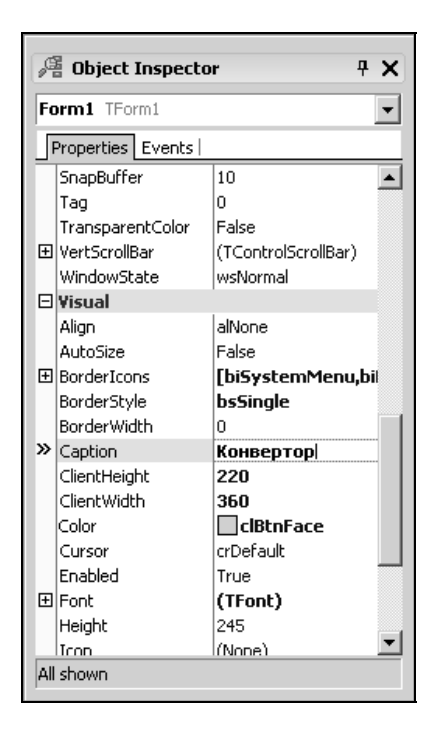

Рис. 2.2. Изменение значения свойства Caption путем ввода значения

Аналогичным образом можно установить значения других свойств, например, Height и Width, которые определяют размер (высоту и ширину) формы. Свойству неідрь надо присвоить значение 200, свойству width - значение 330.

Форма — это обычное окно. Поэтому размер формы можно изменить точно так же, как и любого окна, т. е. путем перемещения границы. По окончании перемещения границы значения свойств Height и Width будут соответствовать установленному размеру формы.

Положение окна на экране в момент его первого появления можно задать, установив значение свойств тор (отступ от верхней границы экрана) и Left (отступ от левой границы экрана) или задав значение свойства Position.

При выборе некоторых свойств (например, BorderStyle) справа от текущего значения свойства отображается значок раскрывающегося списка.

Очевидно, что значение таких свойств можно задать путем выбора из списка (рис. 2.3).

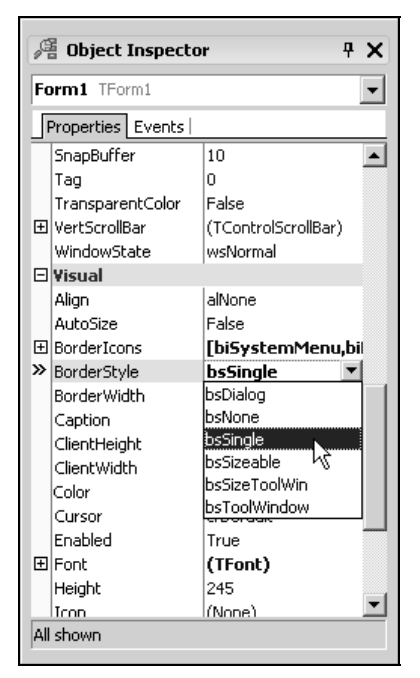

Рис. 2.3. Установка значения свойства путем выбора из списка

Некоторые свойства являются сложными, т. е. их значение определяется совокупностью значений других (уточняющих) свойств. Например, свойство BorderIcons определяет кнопки управления окном, которые будут доступны во время работы программы. Значение этого свойства определяется совокупностью значений свойств bisystemMenu, biMinimize, biMaximize и biHelp, каждое из которых, в свою очередь, определяет наличие соответствующей командной кнопки в заголовке окна во время работы программы. Перед именами сложных свойств стоит значок "+", в результате щелчка на котором раскрывается список уточняющих свойств (рис. 2.4). Значение уточняющего свойства можно задать обычным образом (ввести значение в поле редактирования или выбрать из списка).

В результате выбора некоторых свойств (например, свойства Font) в поле значения свойства отображается кнопка, на которой изображены три точки. Это значит, что задать значение свойства можно в дополнительном диалоговом окне, которое появится в результате щелчка на этой кнопке. Например, значение свойства Font можно задать путем ввода значений уточняющих свойств (Name, Size, Style и др.), а можно воспользоваться стандартным диалоговым окном Шрифт, которое появится в результате щелчка на кнопке с тремя точками (рис. 2.5).

| $4 \times$<br>@ Object Inspector |                      |  |  |  |  |  |
|----------------------------------|----------------------|--|--|--|--|--|
| Form1 TForm1                     |                      |  |  |  |  |  |
| Properties   Events              |                      |  |  |  |  |  |
| SnapBuffer                       | 10                   |  |  |  |  |  |
| Tag                              | n                    |  |  |  |  |  |
| TransparentColor                 | False                |  |  |  |  |  |
| 国 VertScrollBar                  | (TControlScrollBar)  |  |  |  |  |  |
| WindowState                      | wsNormal             |  |  |  |  |  |
| ⊟l¥isual                         |                      |  |  |  |  |  |
| Align                            | alNone               |  |  |  |  |  |
| AutoSize                         | False                |  |  |  |  |  |
| ⊟ BorderIcons                    | [biSystemMenu,biMini |  |  |  |  |  |
| biSystemMenu                     | True                 |  |  |  |  |  |
| biMinimize                       | True                 |  |  |  |  |  |
| >> biMaximize                    | True                 |  |  |  |  |  |
| biHelp                           | False                |  |  |  |  |  |
| BorderStyle                      | True                 |  |  |  |  |  |
| BorderWidth                      | n                    |  |  |  |  |  |
| Caption                          | Конвертор            |  |  |  |  |  |
| ClientHeight                     | 22N                  |  |  |  |  |  |
| ClientWidth                      | 360                  |  |  |  |  |  |
| Color                            | $\Box$ clBtnFace     |  |  |  |  |  |
| Cursor                           | crDefault            |  |  |  |  |  |
| All shown                        |                      |  |  |  |  |  |

Рис. 2.4. Изменение значения уточняющего свойства

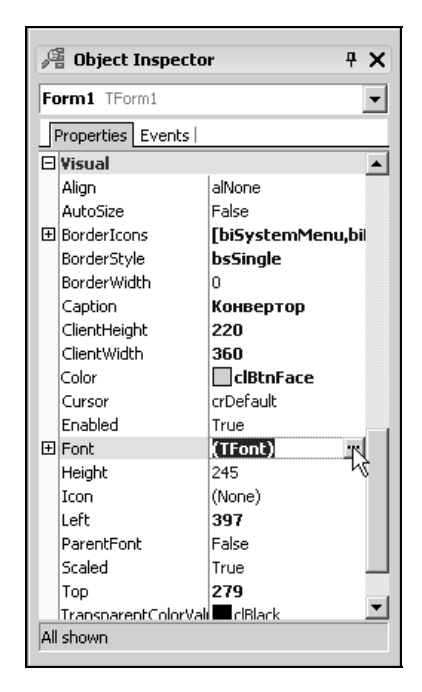

Рис. 2.5. Чтобы задать свойства шрифта, щелкните на кнопке с тремя точками

В табл. 2.2 приведены значения свойств стартовой формы программы Конвертор (значения других свойств оставлены без изменения и поэтому в таблице не представлены). В именах некоторых свойств есть точка. Это значит, что надо задать значение уточняющего свойства. После того как будут установлены значения свойств формы, она должна выглядеть так, как показано на рис. 2.6.

| Свойство | Значение  | Комментарий |
|----------|-----------|-------------|
| Caption  | Конвертор |             |
| Height   | 247       |             |

Таблица 2.2. Значения свойств стартовой формы программы Конвертор